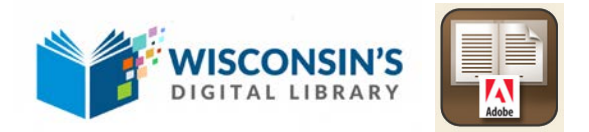

# WDL for eReaders

You can borrow eBooks from your library and transfer them to [compatible eReaders](https://overdrive.desk.com/customer/portal/articles/1481736) using free [Adobe Digital Editions](http://www.adobe.com/products/digital-editions.html) (ADE) software on your Windows or Mac computer.

If you have a Kindle eReader, please refer to the instructions specific to Kindle eReaders.

### **Step 1**

Download [Adobe Digital Editions](http://www.overdrive.com/partners/redirects.aspx?product=adobede) (ADE) to your computer. You will find ADE by opening your web browser and doing a Google search for "Adobe Digital Editions download" or entering **http://www.adobe.com/solutions/ebook/digital-editions/download.html** in the browser's address bar.

*Note: In order* to *[get eBooks on a Sony Reader Wi-Fi](http://help.overdrive.com/customer/portal/articles/1481653)*, you'll *need to install Sony Reader software on your computer instead of Adobe Digital Editions.*

### **Step 2**

Connect your eReader to your computer using your eReader's USB cord.

## **Step 3**

View Wisconsin's Digital Library electronic book collection.

- Open the web browser on your computer and go to **[www.cedarburglibrary.org](http://www.cedarburglibrary.org/)**
- Under the Get Started menu, select eBooks and eAudiobooks.
- Sign into the Wisconsin's Digital Library website by selecting Monarch Library System followed by your library card barcode and PIN (the last four digits of your phone number).
- Find a title by using the search bar or browsing by collection or subject. Click [Borrow](http://help.overdrive.com/customer/portal/articles/1481092) to borrow a title or Place a Hold to be added to a wait list.

#### **Step 4**

Download titles to the Adobe Digital Editions application on your computer's desktop.

- To do this, select the books icon in the upper right corner of your Wisconsin's Digital Library screen. This will bring you to your Loans shelf with books ready for download.
- Find the title you wish to download and select Choose a File, then EPUB eBook file format.

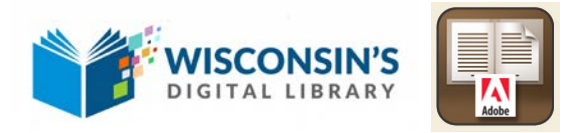

If prompted, authorize your computer with a free Adobe ID (this is required for downloading protected eBooks). If you don't have an Adobe ID, you'll see a link to create one.

### **Step 5**

Downloaded eBooks should open in Adobe Digital Editions automatically. To transfer an eBook to your eReader, make sure you are in ADE's "Library View" (you may need to click the **Library** button in the upper-left corner to get there). From there, [drag and drop the eBook into](https://overdrive.desk.com/customer/portal/articles/1481071)  [your eReader,](https://overdrive.desk.com/customer/portal/articles/1481071) which should appear on the left column under "Devices."

Once you've transferred a library eBook, you can read it on your device.

Notes:

- 1. During the transfer process, your eReader will be automatically authorized with the same Adobe ID you used on your computer.
- 2. If you're using a Sony Reader and it isn't recognized by ADE, you may need to install and use the [Sony](https://overdrive.desk.com/customer/portal/articles/1481689)  [Reader software](https://overdrive.desk.com/customer/portal/articles/1481689) to transfer eBooks.